# Measurement Method

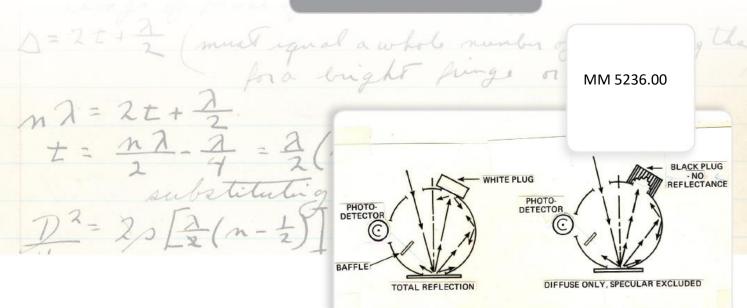

## Measuring Chocolate Bars with Aeros®

Consumers judge chocolate type and quality based on visual perception. To determine consumer acceptance, instruments such as Aeros provide objective measurements during the manufacturing process to predict product quality, consistency, and shelf-appeal.

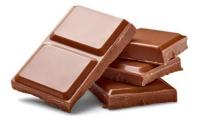

## The Application

Aeros is a reflectance-only instrument capable of measuring the color of irregularly shaped/textured products without sample contact. Samples are measured in a tray or container that rotates under the sensor head and data is gathered over time. With features like Auto Height Positioning, a rotating sample platform, large touch-screen display, and smart communications, the innovative Aeros is the best choice for color measurement of chocolate bars.

## Recommended Measurement Parameters:

| Color Scales        | CIELAB        |
|---------------------|---------------|
| Illuminant/Observer | D65/10        |
| Accessories         | None required |

## Measurement Method-Standalone (Using Aeros Essentials)

- 1. Configure Aeros Essentials software to measure and report CIELAB.
  - a. **WORKSPACE > COLOR SCALES** select CIE Lab or your desired color scale, illuminant, and observer.

| Color Scales                 |         |          |       |           |  |  |
|------------------------------|---------|----------|-------|-----------|--|--|
| Scales                       | III/Obs | Indices  | : Di  | fferences |  |  |
| CIELAB                       |         |          |       | ۲         |  |  |
| CIELCh                       |         |          |       | 0         |  |  |
| HunterLab                    |         |          |       | 0         |  |  |
| XYZ                          |         |          |       | 0         |  |  |
| Үху                          |         |          |       | 0         |  |  |
| Show Color Difference Scales |         |          |       |           |  |  |
|                              |         | Defaults | Apply | Cancel    |  |  |
| Select Color Scales          |         |          |       |           |  |  |

- b. Move to the next tab and select *ILL/OBS*. Also select any indices or differences desired. Press *APPLY* and return to the Color Data Table.
- c. To save the above setup for future use, click *WORKSPACE > SAVE WORKSPACE*.
   When prompted to Save, select *NO* to create a new Workspace Name. Enter the NAME of the Workspace.

## 2. Standardization.

a. Go to **WORKSPACE** > **STANDARDIZATION**. You can also press the Standardization button in the Status bar as a shortcut. Press **OK** to move the sensor to top.

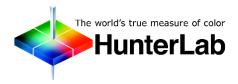

| Color Data Table [          | D65/10]    |                           |                         |            |                  | û              | ()           | ٩       |              |
|-----------------------------|------------|---------------------------|-------------------------|------------|------------------|----------------|--------------|---------|--------------|
|                             | Name       | L*                        | a*                      | b*         | Distance<br>(mm) | Height<br>(mm) |              |         |              |
|                             | Standardiz | ration                    |                         |            |                  |                |              |         |              |
| <                           | Press      | OK to mov<br>ardization p | e sensor ti<br>process. | o top to t | begin            |                |              |         | >            |
|                             |            |                           |                         | ОК         | Cancel           |                |              |         |              |
|                             |            |                           |                         |            |                  |                |              |         |              |
|                             |            |                           |                         |            |                  |                |              |         |              |
| (1) Standardization Expired |            |                           |                         |            |                  | J              | ob: Untitled | Workspa | ice: Default |

Move Sensor to Top

b. **Read Black Glass**. When the sensor stays at the top, attach the standardization box to the sensor. Then attach the black glass to the standardization box and press *READ*.

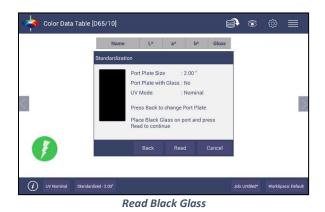

c. **Read White Tile**. Remove the black glass and attach the Aeros white tile to the standardization box. Press *READ* to continue.

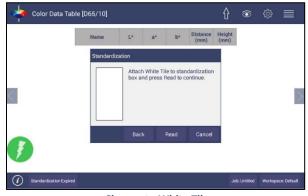

Change to White Tile

d. Remove the calibration box when standardization is complete. The instrument is ready to read samples

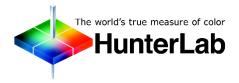

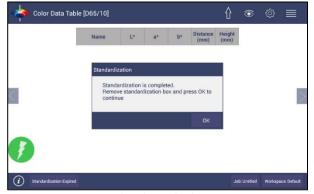

Completed Standardization

#### 3. Measure Samples.

- a. Go to **READ OPTIONS > OPTIONS** and select **AVERAGING** or **CONTINUOUS READ INTERVAL**. For chocolate bars, the Continuous Read Option is good to determine the variability within the tray.
- b. Go to READ OPTIONS > MEASUREMENT CONFIGURATION and select AUTO HEIGHT and TURNTABLE MOTION ENABLED. Press APPLY. Alternately, you may choose CREATE SAMPLE PROFILE to allow the Aeros to look at the specimen ad select the optimum fixed distance from the turntable.

| *            | Color Data Table [D65/10]              |             | 삽       | 0        | ŝ        |             |
|--------------|----------------------------------------|-------------|---------|----------|----------|-------------|
|              | Read Options                           |             |         |          |          |             |
|              | Options                                | Measurement | Configu | ation    |          |             |
|              | G Turntable Motion Enabled             |             |         |          |          |             |
| _            | Auto Height      Create Sample Profile |             |         |          |          | Ι.          |
|              | Measurement time                       | c           |         |          |          |             |
| J            |                                        | Defaults    | Apply   | c        | ancel    |             |
| <i>(i)</i> s | standardized                           |             | Job: L  | Intitled | Workspac | e: Default1 |

Select Read Options

c. Place the chocolate bars onto the rotating platter such that the bars completely cover the bottom of the platter with minimal gaps between them. The bars should all be touching each other.

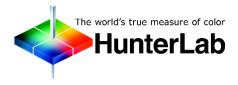

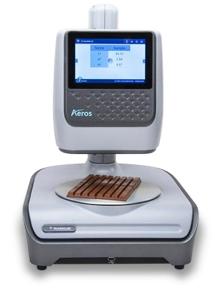

d. Press the *READ* button to obtain the color measurement values. The sensor will adjust the distance to the sample for optimal accuracy and begin measuring. The tray will rotate as the sensor flashes indicating measurements being made, and the results will be displayed on the screen.

## Measurement Method - Connect to EasyMatch QC

- 1. **Connect** Aeros to EasyMatch QC. Please check the methods on how to connect Aeros to EasyMatch QC in this <u>article</u> at our support website.
  - a. Add Sensor. Select *SENSOR > INSTALL & CONFIGURE > ADD SENSOR*. Select AEROS as the sensor type and select ETHERNET to connect Aeros with EasyMatch QC. Click *SEARCH* to find the available Aeros.

|                                                                                                    | Setup Sensor ×                                                                                                    |
|----------------------------------------------------------------------------------------------------|----------------------------------------------------------------------------------------------------|
| Select your Sensor Type<br>from the list, whether to use<br>the sensor's serial number<br>or enter your own Sensor<br>ID, and the<br>Communications Port that<br>the sensor is connected to. | Sensor Type<br>Aeros  Sensor ID<br>Use Sensor's Serial Number<br>Ethemet<br>Discover and Select a Sensor in the Network<br>Search |
|                                                                                                    | < Back Next > Cancel                                                                                                    |

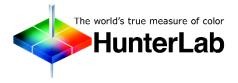

b. Click *NEXT* to continue. The **SETUP MODE** screen will be shown. Check *STANDARDIZE NOW* and *FINISH* to initiate standardization.

|                                 | Setup Mode           |
|---------------------------------|----------------------|
| Mode Name                       |                      |
| Mode                            |                      |
| Mode Type                       |                      |
| Reflectance                     | ~                    |
| Area View                       |                      |
| 1.250 in. V                     |                      |
| UV Filter Position (UV content) |                      |
|                                 | ¥                    |
| ☑ Standardize Now               |                      |
|                                 | < Back Finish Cancel |

Setup Mode

#### 2. Standardize.

- a. The *SENSOR > STANDARDIZE* command leads you through the standardization procedure for the standardization mode currently selected using the *SET MODES* command. The keyboard shortcut for this command is *F4*.
- b. The sensor moves to the top.

| Standardization                                                        | × |
|------------------------------------------------------------------------|---|
| Press 'Next' to Move Sensor to Top to<br>Begin Standardization Process |   |
| < Back Next > Cancel                                                   |   |

Begin to Standardize

c. First, attach the **STANDARDIZATION BOX** to the Sensor. Then insert the **BLACK GLASS** to the Standardization Box and press *NEXT*.

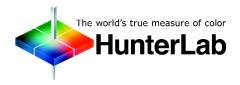

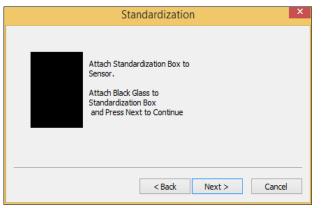

Standardization: Bottom of Scale

d. Then, replace the Black Glass with the White Tile. Click *NEXT* when you are ready to read the standard.

| Standardization                                                         | × |
|-------------------------------------------------------------------------|---|
| Attach White Tile to<br>Standardize Box and Press<br>Next to Continue . |   |
| <br>< Back Next > Cancel                                                |   |

Standardization: Top-of-Scale

e. Click FINISH when standardization is complete.

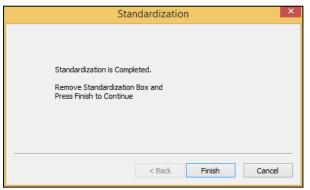

Standardization Complete

- 3. Sensor Configuration
  - a. To adjust the measurement parameters for the Aeros, go to SENSOR > AEROS MEASUREMENT. Select TURNTABLE MOTION to enable rotation. When AUTO HEIGHT is selected as a default, the sensor head will adjust its position to read samples automatically for each sample measurement. The CREATE SAMPLE

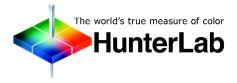

**PROFILE** button will allow the Aeros to look at the specimen and select the optimum fixed distance from the turntable. When this is pressed, the Sensor will move to the Top position. When profile is complete, press **OK** to continue. The sample height will be shown next to the **CREATE SAMPLE PROFILE** button.

| Aeros Measurement Configuration     | ×  |
|-------------------------------------|----|
| ☑ Turntable Motion Enabled          |    |
| Auto Height O Create Sample Profile |    |
| ○ Fixed Height                      |    |
| Measurement Time                    |    |
| OK Cano                             | el |

Sensor > Measurement Configuration

The **MEASUREMENT TIME** is the amount of time used to average the readings together. The longer the time, the more the averaging.

b. Select one of these options and continue.

### 4. Configure Color Data Table to measure CIELAB.

 a. In EasyMatch QC, *right click* on the COLOR DATA TABLE view and select CONFIGURE. This command allows you to set various preferences pertaining to the Color Data Table view. Select each SCALE, DIFFERENCE, INDICE, and TEXT field parameter you would like to display from the drop-down boxes and click the *LEFT* ARROW (<<) button after each selection to move it to the SELECTED ITEMS box. Once all desired items are shown in the Selected Items box, you may move them up and down in the display order using the up and down arrows. Items may also be removed from the Selected Items box using the REMOVE button.

Highlight (select) each **ILLUMINANT/OBSERVER** combination you wish to display. Choose your **STATISTICS** the same way. You may indicate the order in which you would like the illuminant/observer tabs and statistical parameters displayed by deselecting all items that have already been chosen and then selecting the items for display in the order desired.

#### 5. Measure Samples.

- Pour the chocolate bars into the desired sample tray achieving a sample depth of at least 1 inch such that the granules completely cover the bottom of the tray. Level the surface to minimize any peaks and valleys. Place the tray in the center of the rotating platter.
- b. Press the **READ** button to obtain the color measurement values. The sensor will adjust the distance to the sample for optimal accuracy and begin measuring. The tray will rotate as the sensor flashes indicating measurements being made, and the results will be displayed on the screen.

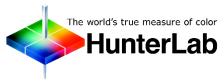

## About HunterLab

HunterLab, the first name in color measurement, provides ruggedly dependable, consistently accurate, and cost effective color measurement solutions. With over 6 decades of experience in more than 65 countries, HunterLab applies leading edge technology to measure and communicate color simply and effectively. The company offers both diffuse/8° and a complete line of true 45°/0° optical geometry instruments in portable, bench-top and production in-line configurations. HunterLab, the world's true measure of color.

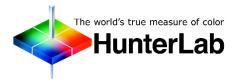